# **MODUL**

**Pelatihan Pembuatan "Situs Pembelajaran Dwi Bahasa" Sebagai Upaya Peningkatan Kapasitas Guru Sekolah Bertaraf Internasional Dalam Mengembangkan Media Pembelajaran Dwi Bahasa Berbasis ICT CT**

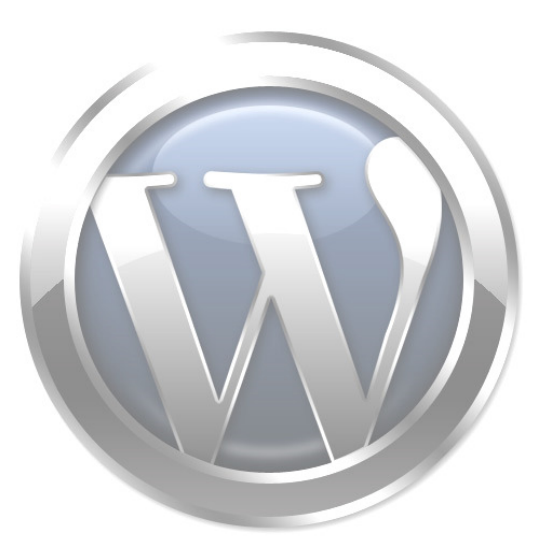

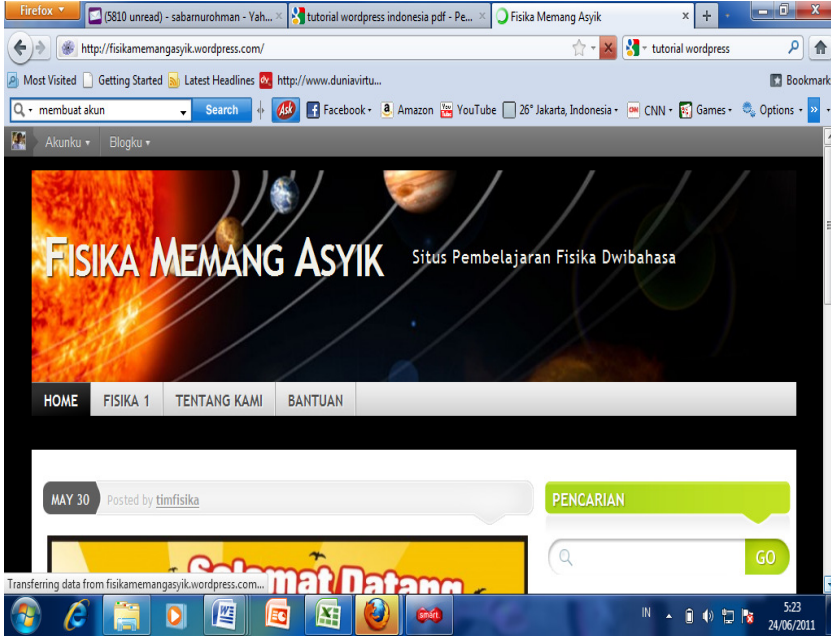

**Sabar Nurohman, M.Pd Oleh:** 

# **LABORATORIUM TEKNOLOGI INFORMASI DAN KOMUNIKASI PROGRAM STUDI PENDIDIKAN IPA FMIPA UNY 2011**

#### **1. Situs Pembelajaran Dwi Bahasa**

"Situs Pembelajaran Dwi Bahasa" menggunakan blogware WordPress merupakan istilah yang mengacu pada media pembelajaran berbasis web (Web-Based Learning) yang dibuat dalam dua versi bahasa, yakni Bahasa Inggris dan Bahasa Indonesia. Blogware WordPress merupakan salah satu software yang dapat digunakan untuk mengembangkan weblog di internet yang dapat dikelola dan dimanfaatkan secara bebas (gratis). Artinya, pengelola Situs Pembelajaran Dwi Bahasa (guru/dosen/sekolah/perguruan tinggi) tidak perlu membayar tagihan kepada penyedia jasa hosting dalam memasang situs web di internet, dan pengguna (siswa/mahasiswa) juga dapat memanfaatkan situs tersebut sebagai media pembelajaran secara bebas.

Situs belajar dan mengajar dengan menggunakan web dan internet dalam wacana pendidikan di berbagai negara maju, sebenarnya bukanlah barangbaru, dan juga bukan teori maupun pemikiran baru. Konsepsi dan jargon yang bernama WBL (webbased learning), eLearning, web based teaching and learning, web based distance education, dan sebagainyatelah bertebaran sejak era 15 tahun yang lalu (Romi Satrio Wahono: 2003). Dengan kata lain, pemanfaatan internet sebagai media pembelajaran telah banyak digunakan terutama di luar negeri.

Seiring dengan kemajuan di bidang teknologi informasi dan komunikasi, maka dunia pendidikan di Indonesia juga telah mulai memanfaatkan web sebagai media pembelajaran. Meskipun banyak penelitian menunjukan bahwa efektivitas pembelajaran menggunakan internet (e-learning) cenderung sama bila dibanding dengan pembelajaran konvensional atau klasikal, tetapi keuntungan yang bisa diperoleh adalah dalam hal fleksibilitasnya (Herman D.S, 2008: 1). Melalui media pembelajaran berbasis web materi pembelajaran dapat diakses kapan saja dan dari mana saja, di samping itu materi juga dapat diperkaya dengan berbagai sumber belajar termasuk multimedia. Penelitian yang dilakukan oleh Arlinah Imam Raharjo (2008) menunjukan bahwa pembelajaran berbasis web mampu meningkatkan motivasi intrinsik dan sekaligus dapat melayani proses evaluasi.

Media pembelajaran berbasis web dapat dikembangkan dari yang sangat sederhana sampai yang kompleks. Sebagian media pembelajarn berbasis web hanya dibangun untuk menampilkan kumpulan materi, sementara forum diskusi atau tanya jawab dilakukan melalui e-mail atau milist. Selain itu ada juga media pembelajaran berbasis web yang terpadu, berupa portal e-learning yang berisi berbagai obyek pembelajaran yang diperkaya dengan multimedia serta dipadukan dengan sistem informasi akademik, evaluasi, komunikasi, diskusi, dan berbagai educatioanal tools lainnya (Herman D.S, 2008: 1).

#### **2. Blogware WordPress**

Sejak dekade 90-an, mulai banyak orang yang melek internet dan memikirkan pentingnya memiliki situs pribadi di internet, baik sebagai ajang promosi maupun sekedar ekspresi diri. Situs pribadi merupakan halaman web yang dimiliki oleh seseorang untuk menyampaiakan berbagai informasi kepada publik. Web semacam ini dapat dibangun dengan menggunakan berbagai bahasa pemrograman, aplikasi Macromedia Flash, Microsof Office FrontPage bahkan dapat juga dibangun berbasis Microsof Office Word. Setelah didesain template maupun kontainnya, rancangan web tersebut dapat *dihosting* ke suatu penyedia jasa hosting. Namun cara ini cukup rumit, disamping membutuhkan kemampuan pemrograman, mengembangkan situs pribadi dengan cara ini juga membutuhkan biaya hosting.

Oleh karena kedua alasan yang disebut di atas, maka banyak ahli IT yang mengembangkan blogware, sebuah piranti lunak yang berfungsi untuk mengembangkan blog. Secara definitif Cory Doctorow et al mendefinisikan pengertian blog sebagai berikut:

Blog adalah sebuah halaman web, bongkahan-bongkahan informasidiskrit yang disebut dengan **posts** (kiriman-kiriman). Post tersebut diatur berdasarkan urutan terbalik. Setiap post secara unik diidentifikasi oleh sebuah tag anchor <a>, dan ditandai dengan link permanen yang dapat diacu oleh yang lainnya, yang ingin melakukan link terhadap post tersebut (Budi Raharjo, 2008:1).

Kini blog menjadi sangat populer karena beberapa alasan, antara lain: a) pemilik blog tidak perlu memahami HTML, b) pemilik blog tidak perlu memiliki kemampuan pemrograman, c) tersedia template yang melimpah, dan d) sudah memiliki fasilitas Content Management System (Yahya Kurniawan, 2008: 3).

Salah satu blogware yang paling banyak dipakai oleh para bloger adalah WordPress. Beberapa keunggulan WordPress adalah: a) bersifat bebas (free), b) dapat digunakan secara offline, c) mudah dikustomisasi, d) menyediakan banyak themes dan plugin (Yahya Kurniawan, 2008: 3). Dengan menggunakan WordPress, seseorang dapat merubah tampilan sesuai dengan keinginan dengan cara mengganti template yang telah tersedia. Selain itu, WordPress juga menyediakan fasilitan *insert* media baik gambar, video, musik, maupun file dalam format PDF. Kemampuan seperti ini memungkinkan seorang bloger berkreasi secara multimedia untuk menyampaiakn pesan lewat blog kepada para pengguna internet.

Sebagai sebuah blog, WordPress di samping memfasilitasi posting (tulisan yang ditampilkan secara urut dari yang terbaru ke yang paling lama), ia juga memiliki kemampuan untuk membuat page (halaman yang sifatnya konstan). Kemampuan membuat page inilah yang merupakan salah satu keistimewaan WordPress dibanding blogware yang lain.

## **3. Mengenal Cara Kerja Blog di WordPress**

Beberapa langkah yang perlu ditempuh untuk dapat mengelola blog di WordPress adalah:

a. Membuat akun di WordPress.com,

Berikut adalah langkah-langkah untuk mendaftarkan diri menjadi member di WordPress.Com. 1) Masuklah ke WordPress.com dengan cara mengetik WordPress.com di navigation bar pada web browser, 2) Klik sign up pada halaman muka WordPress.com (Gambar 1). 3) Isilah kolom-kolom isian pada jendela sign up dengan lengkap, berisi username, password, e-mail address dan berbagai informasi lain yang akan menjadi identitas blog (Gambar 2). Lanjutkan proses dengan mengikuti petunjuk pada halaman-halaman WordPress.com. Setelah proses pendaftaran selesai, buka e-mail yang digunakan pada saat mendaftar untuk melakukan konfirmasi pendaftaran. Klik link konfirmasi untuk mengaktifkan keanggotaan di WordPress.

| WordPress.com = Get a Free Blog Here - Mozilla Firefox |                                                                                    |              | $\begin{array}{c} \hline \end{array}$                                    |      |
|--------------------------------------------------------|------------------------------------------------------------------------------------|--------------|--------------------------------------------------------------------------|------|
| File Edit View History Bookmarks Tools Help            |                                                                                    |              |                                                                          |      |
| ( C & the Music on/                                    |                                                                                    |              | $\Box$ $\Box$ $\Box$ Google<br>$\mathbb{Q}_0$                            |      |
| Customize Links   KIABCA   Effortless English Podc     |                                                                                    |              |                                                                          |      |
| $Y'$ $\ell$                                            | v + Search Web . U . Mail . I Shopping . W My Yahoo! U News . U Games . U Travel . |              |                                                                          |      |
| <b>WORDPRESS.COM</b>                                   |                                                                                    | Home         | Search WordPress.com Blogs<br>60<br>Sign Up Features Blog Story Advanced |      |
|                                                        | Express yourself. Start a blog.<br>See our free features -                         | Sign Up Now! |                                                                          |      |
|                                                        | 191,503 BLOGGERS, 160,916 NEW POSTS, 40,024,767 WORDS TODAY.                       |              | Preferred Language: English<br>۰                                         |      |
|                                                        | WordPress.com is also available in Bahasa Indonesia.                               |              |                                                                          |      |
| Already Hip?                                           | <b>Hawt Post</b>                                                                   | More --      | Right Now in Tags More --                                                |      |
| â<br>Username:                                         |                                                                                    |              | Art Barack Obama Books                                                   |      |
| Done                                                   |                                                                                    |              |                                                                          |      |
|                                                        | WordPress.com > Ge   C   Seminar TIX - Micros                                      |              | <b>CREATE</b>                                                            | $-9$ |

Gambar 1. Jendela Muka WordPress

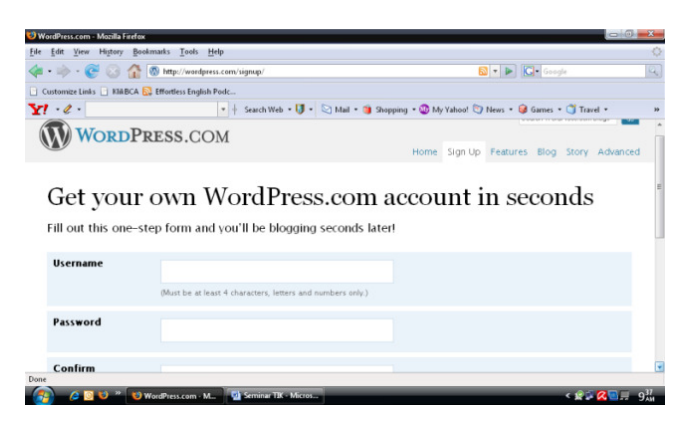

Gambar 2. Form Isian untuk Memperoleh Akun di WordPress

b. Melakukan pengaturan/setting blog,

Pengaturan yang dapat dilakukan setelah memperoleh akun adalah membuat identitas dan pengaturan awal blog. Tampilan, username, password, judul blog dan tag blog yang sudah ada merupakan bawaan (default) dari WordPress. Pemilik blog dapat merubah sesuai dengan selera melalui proses pengaturan pada *dasbor* (Gambar 3).

Berikut akan disajikan tentang bagaimana melakukan pengaturan pada blog di WordPress:

1) Pengaturan profil pengguna

Profil yang sudah dibuat pada saat mendaftar di WordPress dapat diubah dengan menggunakan fasilitas users/pengguna. Klik link users/pengguna, lalu ubahlah profil pengguna sesuai kehendak.

2) Pengaturan judul dan slogan blog

Default judul blog adalah username's weblog. Artinya, jika pada saat mendaftar digunakan username IPA, maka nama blog bawaan WordPress adalah IPA's Weblog. Pengguna dapat merubah judul agar lebih menarik melalui fasilitas setting/pengaturan. Klik link setting/pengaturan, lalu ubahlah judul blog, slogan, password dan sebagainya sesuai kehendak.

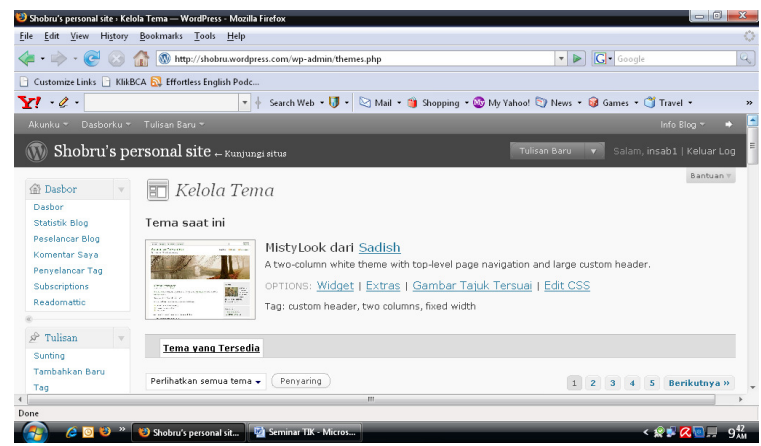

Gambar 3. Dasbor: Tempat Melakukan Pengaturan Blog

#### 3) Pengaturan tema

Tema merupakan jenis desain tampilan blog. Untuk merubahnya, klik link desain>tema. Pilihlah tema yang dikehendaki dengan cara klik satu kali pada bagian tema yang dipilih lalu aktifkan.

c. Melakukan posting

Post merupakan bagian yang dinamis dari suatu blog. Untuk membuatnya, klik post/tulis. Maka akan tampil bagian editing tulisan (Gambar 4). Tulis judul tulisan pada bagian judul dan tulis isi tulisan pada bagian isi. Klik simpan kemudian klik terbitkan.

d. Membuat Halaman

Halaman pada blog di WordPress merupakan bagian yang dibuat statis. Cara membuatnya mirip dengan proses posting. Klik ikon "halaman", Maka akan tampil bagian editing halaman (Gambar 4). Tulis judul halaman pada bagian judul dan tulis isi halaman pada bagian isi. Klik simpan kemudian klik terbitkan.

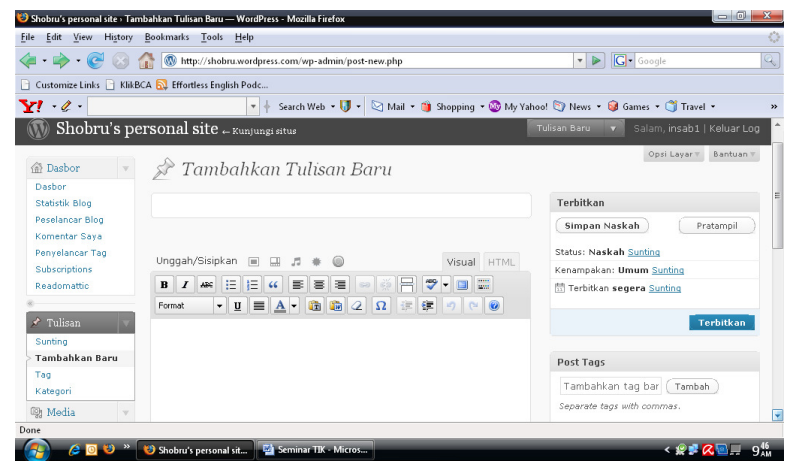

Gambar 4. Teknik Posting dan atau Membuat Halaman

## e. Upload data

Pengguna dapat menyisipkan media berupa teks (format pdf), gambar, video atau bahkan musik ke dalam halaman/tulisan di blog. Caranya, klik ikon *insert* media pada bagian tools bar editing tulisan/halaman. Kemudian browsing teks, gambar, video atau musik yang akan dimasukan, lalu klik "sisipkan media ke tulisan".

## **4. Situs Pembelajaran Menggunakan WordPress**

Blog di WordPress, berdasarkan kajian pada bagian sebelumnya, dapat dikembangkan menjadi Situs Pembelajaran Tak Berbayar karena beberapa alasan, yaitu: a) pengelola maupun pengguna blog di WordPress tidak dipungut biaya, b) blog di WordPress dapat menampilkan multimedia, yaitu informasi baik dalam bentuk teks, gambar, suara, maupun video, dan c) blog di WordPress dapat disusun sedemikian rupa agar memiliki vitur-vitur pembelajaran seperti: 1) halaman mata kuliah, 2) modul pembelajaran, 3) berbagai artikel yang relefan, 4) ruang diskusi interaktif, 5) proyek yang harus dilakukan oleh siswa/mahasiswa, dan 6) adanya peluang untuk link ke berbagai situs yang relefan.

Pengembangan blog di WordPress sebagai Situs Pembelajaran Tak Berbayar dengan demikian memerlukan beberapa langkah spesifik, antara laian: a) mengatur tampilan blog agar sesuai dengan tujuan penggunaan, yaitu sebagai Situs Pembelajaran Tak Berbayar, b) membuat halaman (page) sebagai lokasi mata kuliah, c) membuat sub halaman sebagai lokasi pokok bahasan mata kuliah, d) memanfaatkan bagian posting sebagai forum diskusi interaktif, e) memanfaatkan fasilitas komentar untuk melakukan proses feed back, f) membuat halaman penugasan, dan g) mengembangkan halaman about untuk memperkenalkan diri.

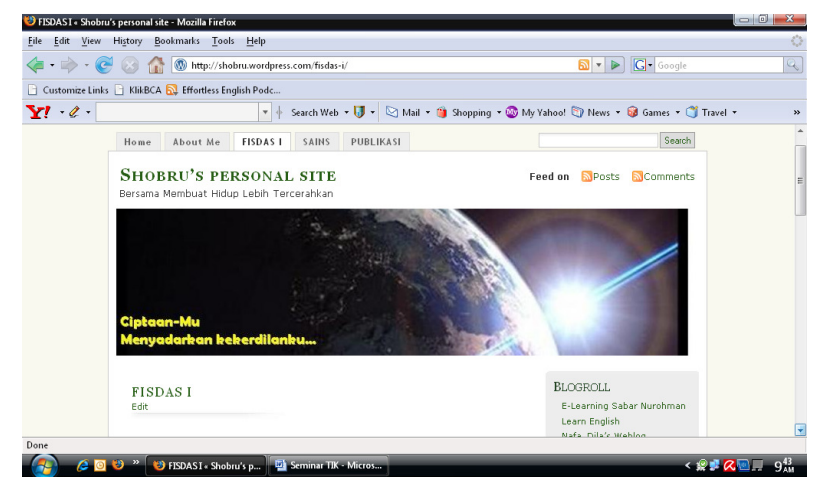

Gambar 5. Contoh Situs Pembelajaran Tak Berbayar Menggunakan WordPress

Beberapa langkah teknis untuk mengembangkan blog di WordPress sebagai Situs Pembelajaran Tak Berbayar dapat dijelaskan sebagai berikut:

#### a. Mengatur Tampilan Blog sebagai Situs Pembelajaran Tak Berbayar

Sebuah blog yang akan didesain sebagai Situs Pembelajaran Tak Berbayar sebaiknya diatur tampilannya agar cukup elegan. Hal ini karena WordPress menyediakan begitu banyak template dengan berbagai gaya, mulai dari yang sangat gaul hingga template yang elegan. Pemilihan template akan menentukan nuansa sebuah blog. Oleh karena itu, pilihlah template yang elegan dan menyediakan tampilan page pada header blog sehingga mempermudah pengguna dalam berselancar.

Selain pengaturan template, judul dan slogan blog juga harus diatur sedemikian rupa mewakili isi blog sebagai Situs Pembelajaran Tak Berbayar. Buat judul blog dengan menggunakan bahasa resmi dan berkaitan dengan fungsinya sebagai situs pembelajaran. Slogan sebaiknya dipilih kata-kata mutiara yang dapat membangkitkan semangat belajar siswa/mahasiswa.

#### b. Membuat Halaman sebagai Lokasi Mata kuliah dan Kuis

Fasilitas halaman dapat digunakan oleh guru/dosen sebagai lokasi penempatan suatu mata kuliah dan kuis. Pada saat membuat halaman, tuliskan pada bagian "judul halaman" nama mata pelajaran/mata kuliah yang akan ditampilkan.

Pada bagian isi, tuliskan gambaran singkat tentang mata pelajaran/mata kuliah yang bersangkutan. Misalnya berisi tentang apersepsi, kompetensi dasar, indikator dan tujuan pembelajaran. Selanjutnya, tuliskan pula pada bagian isi daftar pokok bahasan yang ada pada materi yang bersangkutan. Daftar ini akan dijadikan sebagai *link* menuju sub halaman yang berisi kajian untuk tiap-tiap pokok bahasan.

Setiap minggu guru/dosen dapat menambahkan tugas/kuis melalui blog. Hal ini dapat dilakukan dengan membangun halaman khusus yang disediakan untuk memberi tugas/kuis mingguan. Teknik pembuatannya persis sama dengan pembuatan halaman-halaman yang lain.

c. Membuat Sub Halaman sebagai Lokasi Pokok Bahasan

 Sub halaman merupakan "anak" dari suatu halaman. Sub halaman ini terhubung dengan suatu halaman induk. Dosen/guru dapat menuliskan satu pokok bahasan pada satu sub halaman yang menginduk kepada halaman mata kuliah/mata pelajaran. Artinya, jika dalam satu mata kuliah/mata pelajaran terdapat 10 pokok bahasan, maka guru/dosen harus membangun 10 sub halaman juga. Untuk lebih memperkaya materi, guru/dosen dapat mengupload diktat pelajaran/mata kuliahnya ke masing-masing sub halaman.

d. Memanfaatkan bagian post sebagai forum diskusi interaktif

Dosen/guru dapat mendesain sebuah forum diskusi/tanya jawab melalui bagian post/tulisan. Post merupakan bagian dari web yang sifatnya dinamis. Tulisan terakhir akan diletakkan pada bagian paling atas. Dosen/guru dapat melontarkan pertanyaan-pertanyaan menarik, para siswa/mahasiswa diharapkan menjawabnya melalui fasilitas komentar. Pembelajaran berbasis blog dengan demikian dapat didesain interaktif.

#### Referensi

- Arlinah Imam Raharjo (2008). Using PCU-CAMEL, A Web-Based Learning Environment, In Evaluating Teaching-Learning Process [Versi Elektronik]. Jurnal Informatika Vol. 9, No. 1, Mei 2008: 51 – 56
- Budi Raharjo. (2007). Langkah-langkah Membuat "Web Blog". Diakses pada tanggal 10 Maret 2008 dari http://mbraharjo.blogspot.com.

Herman D.S .(2008). Pelatihan e-learning UNY. Yogyakarta: UNY

- Romi Satrio Wahono: 2003. Toward A New Strategy to Develop A Free Web Based Learning and Teaching Environment [Versi Elektronik]. Prosiding seminar: The-12th Indonesian Scientific Meeting, Osaka University, September 6-7, 2003
- Suharyanto, dkk. (2008). Pelatihan Pemanfaatan Weblog For Teaching Learning Activity Untuk Meningkatkan Keterampilan Guru IPA Dalam Mengembangkan Media Pembelajaran Berbasis Web. **Laporan PPM**. Yogyakarta: UNY
- TIM ICT UNY. (2007). Pembekalan Information and Comunication Technology (ICT) Mahasiswa Baru. Yogyakarta:UNY
- Yahya Kurniawan. (2008). Ngeblog dengan WordPress itu Gampang. Jakarta: Elex Media Komputindo

Akhmad Sudrajat (2008). Media Pembelajaran. Diakses pada tanggal 20 Desember 2008 dari http://akhmadsudrajat.wordpress.com/2008/01/12/media-pembelajaran/